# QUICK REFERENCE: **MiLogin Passwordless Option**

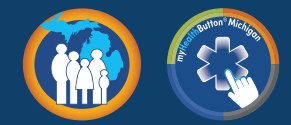

The myHealthButton app is available to members of Medicaid, Healthy Michigan Plan, MIChild, and Children's Special Health Care Services (CSHCS) served by the State of Michigan. It puts control of your health care benefits and services in your hands by providing real-time access instantly and securely. MiLogin is a state of Michigan identity management solution used to request and gain access to the myHealthButton and myHealthPortal applications. The MiLogin Passwordless Option lets you log into your MiLogin account without using a password.

## What is the Passwordless Login?

Passwordless Login is a simplified secure alternative to user ID and password login. Eligible MiLogin users that enroll in this optional feature will be able to access MiLogin via a biometric (fingerprint, face scan, etc.) or PIN code-based authentication.

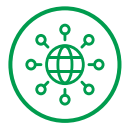

**You are able to use multiple devices.** 

**You can still use your user ID and password after enrolling in Passwordless Login.**

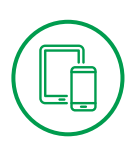

**There are some limitations with setting up MiLogin Passwordless Option with iPhone or iPads.**

**For further instructions please click on the link below.** 

<https://milogin.michigan.gov/uisecure/selfservice/anonymous/passwordlessUserGuide#limits>

## Who is Eligible?

Passwordless Login is available for MiLogin users who meet all three of the requirements below:

- A mobile number has been **added** to your **MiLogin account profile**.
- You are using a web browser that **supports Passwordless Login**:
	- □ Google Chrome 67+ □ Microsoft Edge 18+ □ Opera 54+
	- □ Apple Safari 13+  $\Box$  Mozilla Firefox 60+
- Your device (computer, smartphone, security key, etc.) **supports approved biometrics**. C[lick here for a list compliant Passwordless Login devices](https://fidoalliance.org/certification/fido-certified-products) (URL: [https://fidoalliance.org/certification/](https://fidoalliance.org/certification/fido-certified-products) [fido-certified-products](https://fidoalliance.org/certification/fido-certified-products)). Filter by **FIDO2** for specification and type as **Authenticator**.

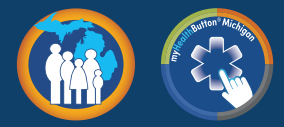

## How to Enroll

MiLogin users meeting the eligibility requirements can enroll their device for Passwordless Login in four easy steps:

#### **Step 1**

Log in to the **MiLogin Portal** [\(milogin.michigan.gov\)](https://milogin.michigan.gov/) with your user ID and password.

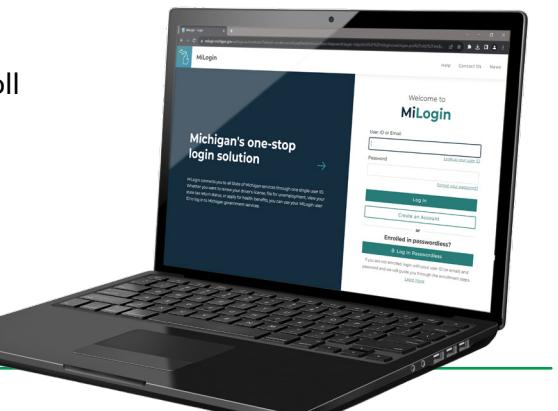

## **Step 2**

Initiate the **Passwordless Login enrollment** process by **any** of the following methods:

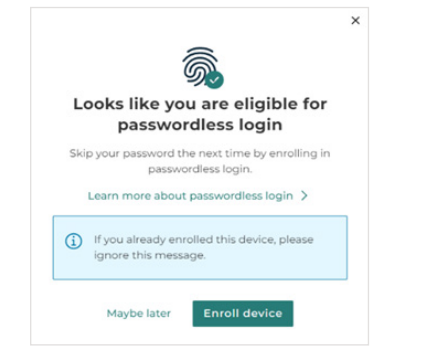

Selecting **Enroll device** on the **Looks like you are eligible for a Passwordless Login** alert window on the home screen.

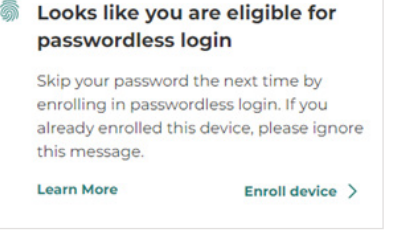

Selecting **Enroll device**  from the alert box on your **MiLogin Home** page after authentication.

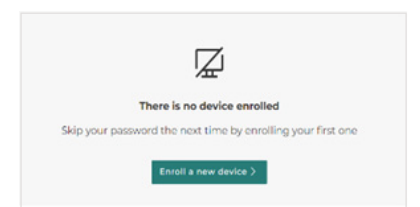

Selecting **Manage Passwordless Login Devices**  from the **Account Settings** page, and then selecting **Enroll a new device**.

## **Step 3**

Follow the on-screen prompts for **Multifactor Authentication (MFA**).

#### **Step 4**

Setup and verify your authentication device enrollment by **completing the on screen prompts**.

• For device specific setup details, please see the **Device Setup and Login Details**  section of the user guide.

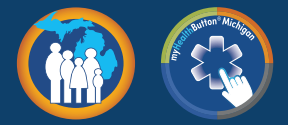

## Switching Existing Accounts to Passwordless

- Click on **Account Settings**.
- Under account settings there is an option titled **Manage Passwordless Login Devices**.
- This will take you to a **Multifactor Authentication**. You must have **Multifactor Authentication** set up.
	- □ **You must pick either** a text message, a phone call, or an enroll authenticator.
	- $\Box$  You will receive a text message, a phone call, or if you have an authenticator device with a **code to enter**.
- Click on **Enroll New Device**.
	- □ **Enter name** for the device.
	- □ If it is your cell phone, you will **take a picture of the QR Code** and your phone will walk you through the rest.

#### **Step 1**

**Step 2**

Log in to the **MiLogin Portal** [\(milogin.michigan.gov\)](https://milogin.michigan.gov/).

Go to **Account Settings**.

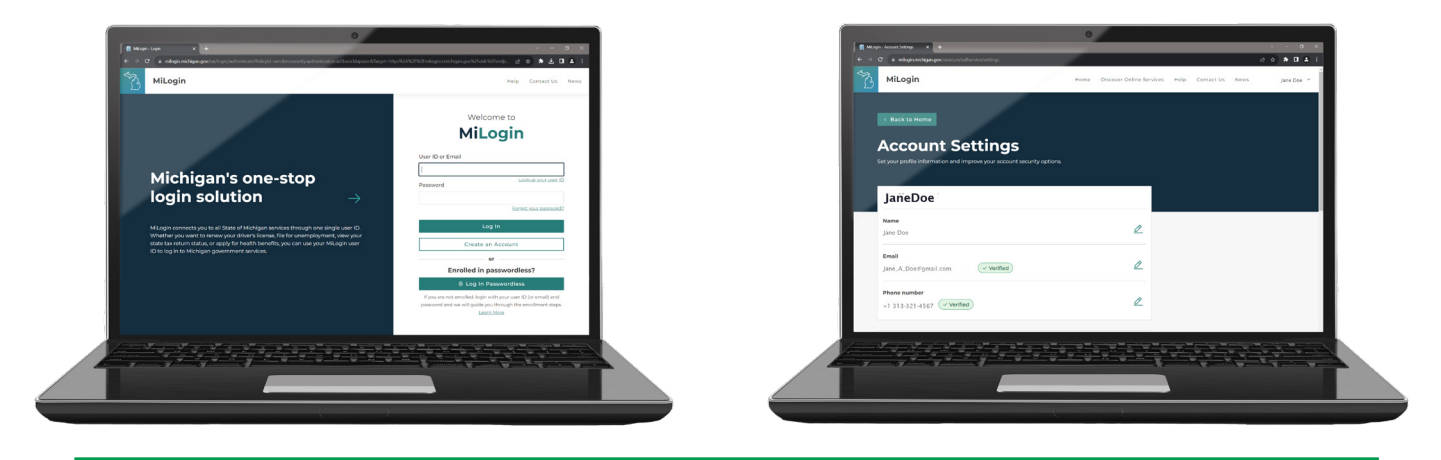

## **Step 3** urity Verify device Click on **Manage Passwordless Login devices**. ss login devices Merge accounts

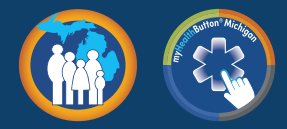

#### **Step 4**

Go through **Multifactor Authentication** one more time.

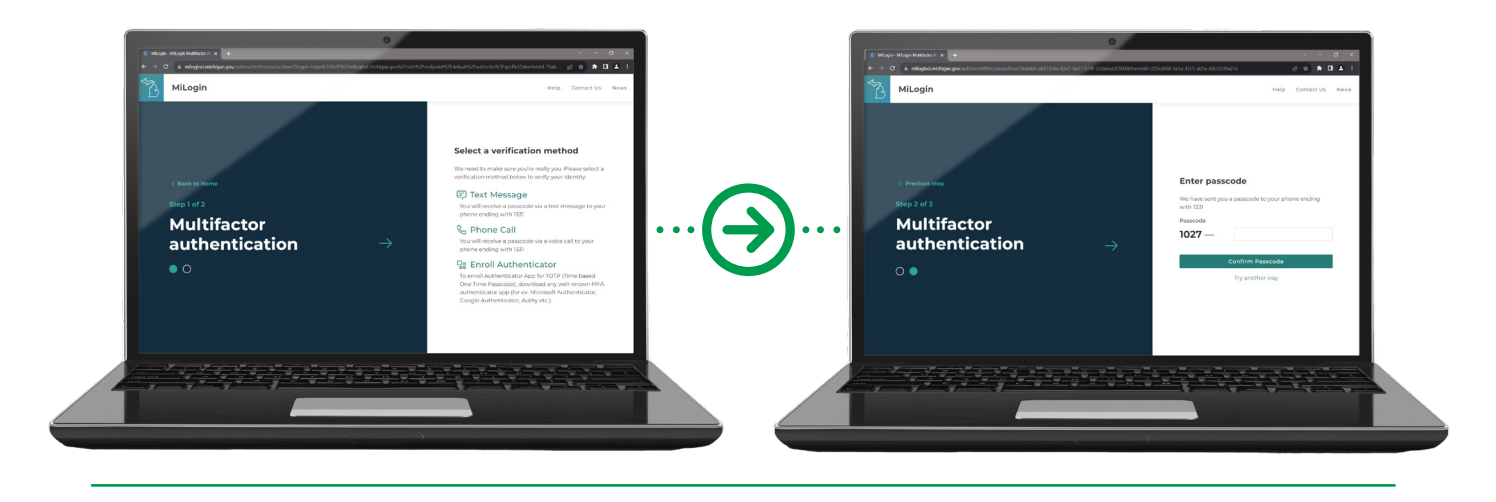

## **Step 5**

**Enroll a new device**. Cell phone, desktop key code, or thumbprint flash drive.

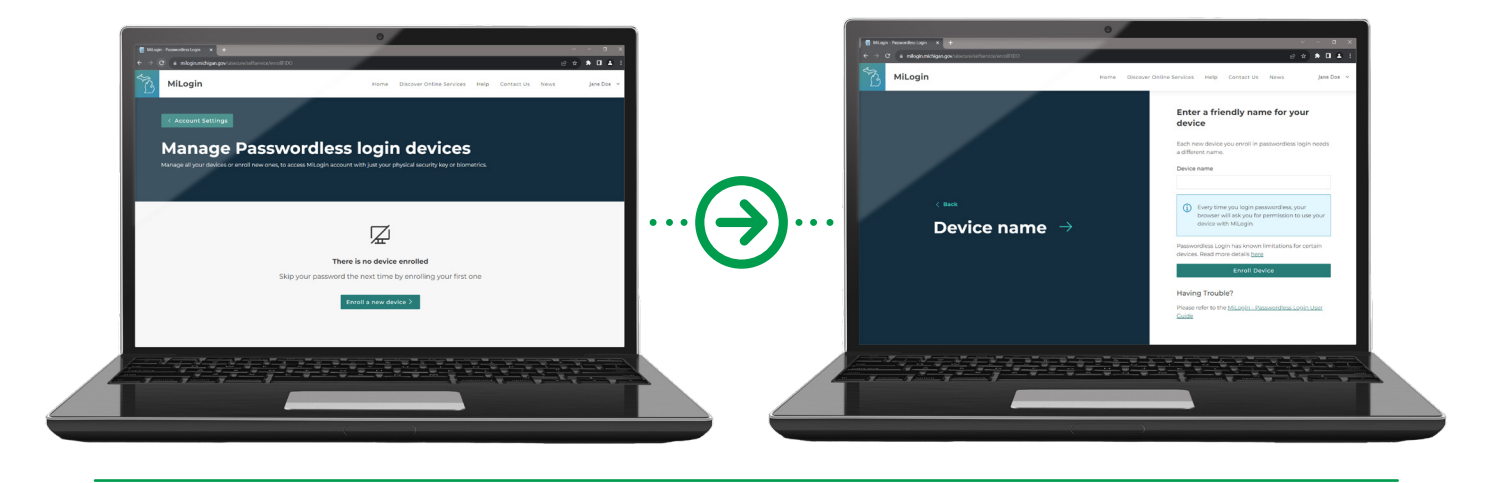

For additional questions and support regarding MiLogin, please call the MILogin Help Desk at: **1-877-932-6424, select option #5**  or email at: **[MILoginsupport@michigan.gov](mailto:MILoginsupport%40michigan.gov?subject=)**

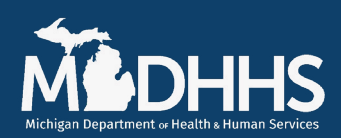